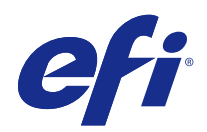

# Ajuda do FieryMeasure

© 2015 Electronics For Imaging. As informações nesta publicação estão cobertas pelos termos dos Avisos de caráter legal deste produto.

# Conteúdo

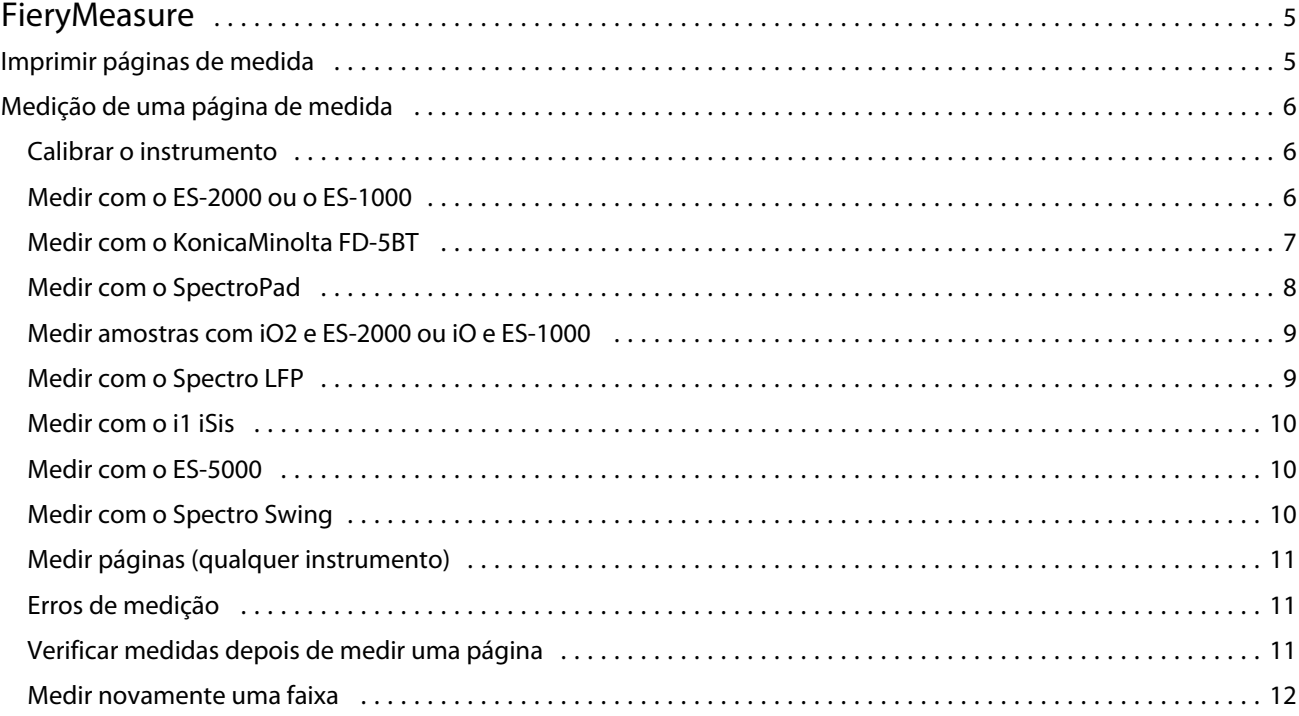

Ajuda do FieryMeasure  $\overline{4}$ Conteúdo

## <span id="page-4-0"></span>**FieryMeasure**

O FieryMeasure é um utilitário que permite medir linhas de amostras de cor impressas em uma página, usando um instrumento de medida. Você pode também imprimir uma página de amostras usando o FieryMeasure.

O FieryMeasure suporta vários instrumentos de medida, incluindo o EFI ES-2000 Spectrophotometer.

O FieryMeasure é iniciado a partir de outros aplicativos que requerem dados de medida de cores.

### Imprimir páginas de medida

As páginas de medida contêm amostras de várias cores que você pode medir com um instrumento. Você também pode carregar medidas de um arquivo.

- **1** Se você medir a página depois de imprimir, conecte o instrumento de medida a seu computador.
- **2** Podem estar disponíveis algumas ou todas as opções seguintes. Selecione as configurações apropriadas para sua tarefa:
	- **•** Selecione Nenhum (Salvar como PDF) para salvar a página para impressão, ou selecione um Fiery Server para conectar e imprimir a página.
	- **•** Instrumento Para medir páginas, selecione o instrumento de medida, ou para carregar medidas a partir de um arquivo, selecione Carregar medidas e selecione o arquivo.

Opcionalmente, clique em Configurações para configurar as opções do instrumento.

- **•** Medida Selecione o tipo de medida, ou para importar um layout da amostra a partir de um arquivo selecione Importar e depois selecione o arquivo.
- **•** Layout da amostra O layout afeta o número, as cores e a ordem das amostras. Estão disponíveis diferentes layouts, dependendo do tipo de medida.

Menos amostras são mais rápidas de usar, mas mais amostras geralmente produzem resultados de alta qualidade.

As amostras classificadas são impressas na página na ordem de seus matizes e níveis de saturação. As amostras randomizadas são impressas na página em ordem aleatória para auxiliar a compensar as inconsistências de densidade nas diferentes áreas da página.

- **•** Tamanho do papel Selecione um tamanho do papel para imprimir a página de medida, ou clique em Personalizado e especifique um tamanho de página personalizado.
- **3** Clique em Seguinte para salvar o arquivo PDF ou, se você se conectou a um Fiery Server, para imprimir a página de medida.

Antes de imprimir uma página de medida, você pode definir opções de impressão e outras configurações para enviar a página para o Fiery Server. Não altere as configurações de gerenciamento de cores.

<span id="page-5-0"></span>**4** Se você salvou um arquivo PDF, imprima-o e clique em Medida.

### Medição de uma página de medida

Um instrumento de medida de cores, como o espectrofotômetro, mede a luz refletida de uma amostra de cor e armazena a medida como um valor numérico. O procedimento de medida de uma página de amostras depende do instrumento.

Alguns instrumentos possuem um recurso de autocalibragem para verificar o funcionamento correto do instrumento. Por exemplo, o instrumento pode ser calibrado verificando sua capacidade de medir com precisão uma amostra de cor conhecida. Se a autocalibragem estiver disponível, você deve calibrar o instrumento antes de prosseguir com a medida de uma página.

Para usar instrumentos de mão, é necessário que você siga as instruções para colocar a página e medir cada linha das amostras na página. Os instrumentos automáticos medem cada linha e avançam para a próxima linha, sem interação do usuário. Alguns instrumentos também posicionam a página automaticamente.

#### **Calibrar o instrumento**

Primeiro você deve calibrar o instrumento de medida para fazer medições confiáveis. Se a calibragem falhar, não será possível continuar com as medições.

**1** Siga as instruções na tela e clique em Seguinte.

**Nota:** Com o espectrofotômetro EFI ES-2000 ou EFI ES-1000, a base branca do quadro e a abertura no instrumento devem estar livres. Com o EFI ES-2000, a tampa da base branca deve estar aberta.

**2** Se você não conseguir calibrar o instrumento com êxito, clique em Cancelar.

#### **Medir com o ES-2000 ou o ES-1000**

É possível medir amostras de cores em uma página usando o espectrofotômetro EFI ES-2000 ou ES-1000, que vem incluído no Color Profiler Suite.

Quando você seleciona o ES-2000 como seu método de medição, é possível definir as configurações do instrumento:

- **•** Modo de medida Selecione o tipo de medição que deseja. Você mede cada faixa em uma passagem ou em duas passagens.
	- **•** M0 Uma passagem, UV incluído
	- **•** M1 Duas passagens, D50, UV incluído
	- **•** M2 Duas passagens, corte UV
- <span id="page-6-0"></span>**•** Usar régua – Se essa opção estiver selecionada, o sensor de posicionamento na parte inferior do EFI ES-2000 vai ler as faixas na régua para determinar a posição do EFI ES-2000. Portanto, você deve usar a placa de backup com a régua para orientar o EFI ES-2000 ao longo da faixa. O uso da régua é necessário para a medição da faixa em duas passagens.
- **•** Ampliar tamanho da amostra Se essa opção estiver selecionada, serão impressas amostras maiores para permitir medições melhores com uma impressora de baixa resolução. O método de medição é o mesmo para amostras regulares e grandes. Essa opção também está disponível para o ES-1000.

Quando uma página for medida com êxito, você poderá verificar as medidas. Se alguma medida não for como você esperava, meça a faixa novamente.

**1** Coloque a página de amostra sobre uma superfície lisa e nivelada.

Caso tenha uma placa de apoio e uma régua para medir páginas de amostra, posicione a página de amostra corretamente.

**Nota:** Com o ES-2000, lembre-se de usar a régua se você tiver selecionado a opção de usar a régua quando imprimiu as páginas de amostra.

- **2** Quando a tela indica que o ES-2000/ES-1000 está medindo, coloque o ES-2000/ES-1000 no espaço em branco acima ou abaixo da faixa especificada na tela.
- **3** Mantenha o botão pressionado e deslize, lenta e regularmente, o ES-2000/ES-1000 ao longo da faixa de amostras.
- **4** Solte o botão quando o ES-2000/ES-1000 atingir o espaço branco no final.
- **5** Depois de medir uma faixa de amostras com êxito, mova o ES-2000/ES-1000 para o espaço branco no início da próxima faixa.
- **6** Continue a medir as faixas restantes da mesma maneira que a primeira, até medir todas as amostras na página.
- **7** Continue a medir as páginas de amostra restantes (se houver) da mesma maneira que a primeira, até medir todas as páginas de amostra.
- **8** Depois de medir a última página, clique em Seguinte.

#### **Medir com o KonicaMinolta FD-5BT**

Você pode medir amostras de cor em uma página, usando o espectrodensitômetro KonicaMinolta FD-5BT.

- **•** Conecte o KonicaMinolta FD-5BT a seu computador e ligue o KonicaMinolta FD-5BT.
- **•** Para mais informações sobre o KonicaMinolta FD-5BT, consulte a documentação que acompanha o instrumento.

Quando você seleciona o KonicaMinolta FD-5BT como seu método de medição, é possível definir as configurações do instrumento.

Modo de medida – Selecione o tipo de medição que deseja. Você mede cada faixa em uma passagem ou em duas passagens.

- **•** M0 Iluminação padrão (incandescente), sem filtro UV
- **•** M1 Iluminação complementada (D50), sem filtro UV
- **•** M2 Iluminação padrão (incandescente), filtro UV (ou corte UV)

<span id="page-7-0"></span>**Nota:** M0, M1 e M2 são condições de medição padrão descritas na norma ISO 13655.

Quando uma página for medida com êxito, você poderá verificar as medidas. Se alguma medida não for como você esperava, meça a faixa novamente.

**1** Coloque a página de amostra sobre uma superfície lisa e nivelada.

Para uma medida mais precisa, coloque várias folhas de papel branco comum embaixo da página.

**2** Coloque a guia da faixa sobre a primeira linha e posicione o KonicaMinolta FD-5BT na guia da faixa.

Para obter ajuda para colocar o instrumento, clique em Mostre-me como.

- **3** Quando a tela indicar que o KonicaMinolta FD-5BT está medindo, coloque a ponta da abertura da amostra no instrumento, por cima do espaço branco nas duas extremidades da faixa especificada na tela.
- **4** Mantenha o botão pressionado no lado do KonicaMinolta FD-5BT e deslize, lenta e regularmente, o instrumento ao longo da faixa de amostras.
- **5** Solte o botão quando o KonicaMinolta FD-5BT atingir o espaço branco no final.
- **6** Depois de medir uma faixa de amostras com êxito, mova a guia da faixa e o KonicaMinolta FD-5BT para a próxima faixa especificada na tela.
- **7** Continue a medir as faixas restantes da mesma maneira que a primeira, até medir todas as amostras na página.
- **8** Continue a medir as páginas de amostra restantes (se houver) da mesma maneira que a primeira, até medir todas as páginas de amostra.
- **9** Depois de medir a última página, clique em Seguinte.

#### **Medir com o SpectroPad**

Você pode medir amostras de cor em uma página, usando o espectrofotômetro Barbieri SpectroPad sem fio.

- **•** Conecte o SpectroPad a seu computador e ligue o SpectroPad.
- **•** Calibre o SpectroPad se receber instruções para isso.
- **•** Para mais informações sobre o SpectroPad, consulte a documentação que acompanha o instrumento.

Quando uma página for medida com êxito, você poderá verificar as medidas. Se alguma medida não for como você esperava, meça novamente uma linha.

- **1** Coloque a página de amostra sobre uma superfície lisa e nivelada.
- **2** Coloque o SpectroPad na página e use os lasers de leitura para alinhar a cabeça de medida no centro da primeira linha.

As linhas são medidas a partir da linha inferior, avançando para cima.

- **3** Deslize a cabeça de medida para o espaço branco nas extremidades da linha.
- **4** Deslize a cabeça de medida ao longo da linha de amostras a uma velocidade aceitável, como se mostra no indicador de velocidade na tela do SpectroPad.

O SpectroPad emite um aviso sonoro e exibe uma mensagem quando a linha estiver medida.

- <span id="page-8-0"></span>**5** Depois de você medir com êxito uma linha de amostras, mova o SpectroPad para a linha seguinte indicada na tela do SpectroPad.
- **6** Continue a medir as linhas restantes da mesma maneira, até medir todas as amostras na página.
- **7** Continue a medir as páginas de amostra restantes (se houver) da mesma maneira que a primeira, até medir todas as páginas de amostra.
- **8** Depois de medir a última página, clique em Seguinte.

#### **Medir amostras com iO2 e ES-2000 ou iO e ES-1000**

A iO2/iO move automaticamente o ES-2000/ES-1000 sobre cada linha de amostras para medi-las. A imagem na tela destaca cada linha como ela é medida.

Antes de medir as páginas de amostra, é necessário calibrar o ES-2000 ou o ES-1000 que está conectado à iO2 ou à iO. O ES-2000/ES-1000 é calibrado para a base branca na iO2/iO. A calibragem poderá falhar se a base branca estiver coberta ou não estiver limpa.

Quando uma página for medida com êxito, você poderá verificar as medidas.

**1** Coloque a primeira página de amostra na iO2/iO e clique em Seguinte.

Posicione a página com a borda superior o mais próximo do braço da iO2/iO.

**2** Seguindo as instruções na tela, posicione as retículas sobre a amostra marcada com A e pressione o botão no ES-2000/ES-1000. Repita o procedimento para as amostras marcadas com B e C.

A imagem na tela ajuda-o a localizar as amostras A, B e C.

- **3** Clique em Seguinte.
- **4** Quando a iO2/iO terminar de medir a página, clique em Seguinte.
- **5** Meça as páginas de amostra restantes (se houver) da mesma maneira que a primeira, começando com a colocação da página e o registro das amostras A, B e C.
- **6** Depois de medir a última página, clique em Seguinte.

#### **Medir com o Spectro LFP**

O Barbieri Spectro LFP posiciona a página automaticamente embaixo de sua abertura, movendo-a para medir cada linha de amostras. A imagem na tela destaca cada linha como ela é medida.

- **•** Conecte o Spectro LFP a seu computador e ligue o Spectro LFP.
- **•** Calibre o Spectro LFP.
- **•** Para mais informações sobre o Spectro LFP, consulte a documentação que acompanha o instrumento.

Quando uma página for medida com êxito, você poderá verificar as medidas.

**1** Coloque a primeira página de amostras no suporte de amostras, insira o suporte de amostras no Spectro LFP e clique em Seguinte.

Posicione a página como se mostra na tela.

<span id="page-9-0"></span>**2** Seguindo as instruções na tela, posicione a forma de cruz na amostra marcada com um A, e clique em Seguinte ou pressione a tecla Enter. Repita o procedimento para as amostras marcadas com B e C.

A imagem na tela ajuda-o a localizar as amostras A, B e C.

- **3** Clique em Seguinte.
- **4** Quando o Spectro LFP terminar de medir a página, clique em Seguinte.
- **5** Meça as páginas de amostra restantes (se houver) da mesma maneira que a primeira, começando com a colocação da página e o registro das amostras A, B e C.
- **6** Depois de medir a última página, clique em Seguinte.

#### **Medir com o i1 iSis**

A medição com o i1 iSis é automática. Quando uma página for medida com êxito, você pode verificar as medidas, se quiser.

Antes de medir páginas, certifique-se de que o instrumento de medida esteja conectado corretamente.

- **1** Coloque a primeira página de medida no instrumento, na direção indicada na página, e pressione o botão.
- **2** Continue a medir as páginas de medida restantes (se houver) da mesma maneira que a primeira, até medir todas as páginas.
- **3** Quando a última página tiver sido medida, clique em Seguinte.

#### **Medir com o ES-5000**

O espectrofotômetro ES-5000 é um instrumento que está em conformidade com o padrão XRGA e que consegue ler as páginas automaticamente, podendo ser conectado ao seu computador por meio de uma rede local.

Antes de medir as páginas, certifique-se de que o ES-5000 e o seu computador estão conectados à mesma sub-rede da sua rede local. Entre em contato com o seu administrador da rede, se você não tiver a certeza.

O ES-5000 é semelhante ao X-Rite i1 iSis, mas o ES-5000 é conectado ao seu computador por meio da sua rede local e não por meio de uma conexão USB. O ES-5000 pode ser usado para medir páginas para vários computadores na rede. Um ID único impresso na página permite ao ES-5000 enviar as medidas para o computador certo.

Quando uma página for medida com êxito, você pode verificar as medidas, se quiser.

- **1** Coloque a primeira página de medida no instrumento, na direção indicada na página, e pressione o botão.
- **2** Continue a medir as páginas de medida restantes (se houver) da mesma maneira que a primeira, até medir todas as páginas.
- **3** Quando a última página tiver sido medida, clique em Seguinte.

#### <span id="page-10-0"></span>**Medir com o Spectro Swing**

A medida que usa o Barbieri Spectro Swing é automática. Quando uma página for medida com êxito, você pode verificar as medidas, se quiser.

Antes de medir páginas, certifique-se de que o Spectro Swing está conectado corretamente.

- **1** Coloque a primeira página de medida no instrumento.
- **2** Continue a medir as páginas de medida restantes (se houver) da mesma maneira que a primeira, até medir todas as páginas.
- **3** Quando a última página tiver sido medida, clique em Seguinte.

#### **Medir páginas (qualquer instrumento)**

Antes de medir páginas de amostra, certifique-se de que o instrumento de medida esteja conectado corretamente. Calibre o instrumento se receber instruções para isso.

**Nota:** Essas amostras podem ser delimitadas por linhas de amostras amarelas ou amostras pretas que permitem ao instrumento medir em qualquer direção. As amostras amarelas e as amostras pretas não estão incluídas nos dados de medida.

- **1** Coloque a primeira página de amostra dentro ou sobre o instrumento.
- **2** Se for solicitado o registro da página, siga as instruções na tela para registrar a localização da página.
- **3** Se o instrumento exigir que você digitalize as amostras manualmente, siga as instruções na tela para digitalizar cada faixa.
- **4** Quando uma página for medida com êxito, você poderá verificar as medidas.

Se nenhuma medida for como você esperava, recalcule a faixa se o seu instrumento suportar digitalização manual.

- **5** Continue medindo todas as páginas restantes.
- **6** Depois de medir a última página, clique em Seguinte.

#### **Erros de medição**

Quando você mede cores de amostra, as medições são validadas com base em um conjunto de regras criadas para detectar erros nos valores de medida e para que você possa digitalizar faixas em qualquer direção.

Se for detectada uma medida inválida, você pode repetir a medida.

Medidas incorretas podem resultar destas causas:

- **•** Você mediu a faixa errada, mesmo se ela estiver na página correta.
- **•** Você mediu a página errada.
- **•** A página tem defeitos de impressão que produzem cores incorretas.
- **•** A impressora ou a mídia tem uma condição que gera cores inesperadas.

#### <span id="page-11-0"></span>**Verificar medidas depois de medir uma página**

Você pode verificar as medidas de uma página antes de continuar. Na tela, há uma exibição ampliada da faixa selecionada e de outra faixa ao lado dela. Os valores de medida aparecem quando você move o cursor do mouse sobre uma amostra.

- **1** No layout de amostra exibido na tela, clique na faixa que você deseja verificar.
- **2** No modo de exibição ampliado, mova o cursor do mouse sobre a amostra que você deseja verificar.

#### **Medir novamente uma faixa**

Com instrumentos de medida portáteis, você pode medir novamente uma faixa. A exibição ampliada na tela exibe a faixa selecionada e a outra próxima a ela.

- **1** No layout de amostra na tela, clique na faixa que você deseja medir novamente.
- **2** No modo de exibição ampliado, clique no número ou na letra da faixa que você deseja medir.
- **3** Quando solicitado, meça a faixa como antes.
- **4** Clique em Seguinte para ir para a próxima página ou continuar com o procedimento.